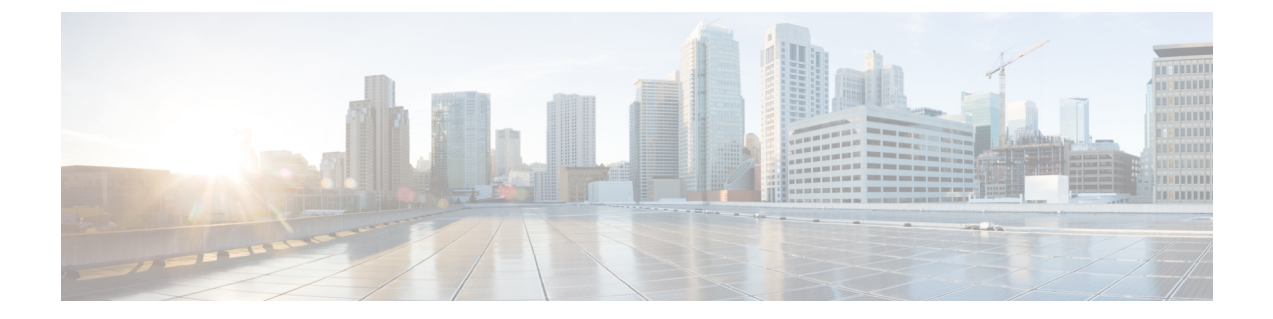

# **VMware** 環境でのコントローラのインス トール

- VMware [環境の概要](#page-0-0) (1 ページ)
- [インストールオプション](#page-1-0) (2 ページ)
- VMware ESXi [環境でのインストール](#page-2-0) (3 ページ)
- VM 上でのネットワーク [インターフェイスの作成](#page-3-0) (4 ページ)
- 仮想スイッチの NIC [チーミングの設定](#page-4-0) (5 ページ)
- vSphere を使用した VM でのコントローラ OVA [の導入に関する情報](#page-5-0) (6 ページ)
- VM [の基本プロパティの編集](#page-7-0) (8 ページ)
- VMware ESXi 用の SR-IOV の設定 (9 [ページ\)](#page-8-0)
- ISO [イメージを使用したコントローラ用の](#page-11-0) VM の作成 (12 ページ)
- [コントローラの電源投入](#page-13-0) (14 ページ)

### <span id="page-0-0"></span>**VMware** 環境の概要

コントローラは、Cisco IOS-XEのオペレーティングシステムで実行されます。仮想インストー ルのイメージには、基盤となっている Cisco IOS-XE オペレーティング システムとワイヤレス コントローラ コードが含まれています。[Cisco.com](https://software.cisco.com/download/home/286322524) から Cisco IOS XE ソフトウェアをダウン ロードし、仮想マシン(VM)環境に直接インストールする必要があります。ただし、初期イ ンストール プロセスの一環として、コントローラ ソフトウェアをインストールしてブートで きるように、まず VM 属性をプロビジョニングする必要があります。

コントローラをインストールするために必要な高レベルのタスクを次に示します。

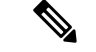

(注) それぞれのインストールオプションは、使用しているハイパーバイザに依存します。

#### **OVA** ファイルを使用したコントローラのインストール

1. コントローラ ソフトウェア (.ova ファイル) を Cisco.com からダウンロードします。

- **2.** VM 上にネットワーク インターフェイスを作成します。
- **3.** VMware vSphere クライアントを使用して OVA テンプレートを導入し、コントローラ VM を作成します。
- **4.** VM に電源を投入し、コントローラ ソフトウェアをブートします。

#### コントローラ VM イメージ (OVA ファイル)の取得

- **1.** クラウドの Cisco Catalyst 9800 ワイヤレス コントローラ [製品ページ](https://www.cisco.com/c/en/us/support/wireless/catalyst-9800-series-wireless-controllers/tsd-products-support-series-home.html)を開きます。
- **2.** [Download Software] リンクをクリックし、[Download Software] ページを開きます。
- **3.** [Download Software] ページで、モデルを選択します。
- **4.** 該当するCisco IOSXEソフトウェアをクリックします。デフォルトでは、推奨されるCisco IOS XE のリリースが選択されます。
- **5.** 使用可能なイメージのリストで [Download Now] または [Add to Cart] をクリックします。
- **6.** 手順に従ってソフトウェアをダウンロードしてください。

## <span id="page-1-0"></span>インストールオプション

現在、コントローラは次のインストールオプションのみをサポートしています。

- VM 環境での OVA テンプレートの導入。
- ISO のインストールを使用したコントローラの導入。

.ova ファイルは、初回インストールにのみ使用できます。これは、Cisco IOS XE ソフトウェア バージョンのアップグレードには使用できません。 (注)

#### **ROMMON** とコントローラ

コントローラには、シスコの多くのハードウェア ベースのデバイスに含まれているような ROMMON イメージは含まれていません。最初のブートローダ プロセス中に、インストール スクリプトにより、ゴールデン イメージと呼ばれるコントローラ ソフトウェア イメージのク リーンバージョンが作成され、アクセス不可能なパーティションに配置されます。このクリー ン バージョンはソフトウェア イメージが適切に機能していない場合やブートできない場合に 使用できます。

## <span id="page-2-0"></span>**VMware ESXi** 環境でのインストール

この項では、VMware ツールに関する情報と、最新の Cisco IOS XE ソフトウェアを実行してい るコントローラの VM の要件、およびサポート対象の VM 機能のリストを示します。

コントローラは、VMwareESXiハイパーバイザ上で実行できます。同じハイパーバイザを使用 して複数の VM を実行できます。

VMware vSphere の Web クライアントは PC 上で実行し、vCenter サーバにアクセスする Web ア プリケーションです。VMware vSphere Web クライアント ソフトウェアを使用して VMware vCenterServer上でVMを作成、設定、管理したり、コントローラを起動または停止できます。

vSphere 製品のインストールの詳細については、対応する VMware [製品のドキュメント](https://www.vmware.com/support/pubs/)を参照 してください。

```
(注)
```
Cisco IOS XE Amsterdam 17.1.1s までは、vSphere クライアントからのインターフェイスのホッ ト削除がサポートされていません。

#### **VMware** 要件

次に、コントローラの導入に必要な VMware ツールを示します。

- VMware vSphere Web クライアント次のバージョンがサポートされています。
	- VMware vSphere Web Client 6.0
- VMware vCenter Server。

サポート対象のバージョンのリストについては[、リリースノート](https://www.cisco.com/c/en/us/support/wireless/catalyst-9800-series-wireless-controllers/products-release-notes-list.html)を参照してください。

- VMware vSwitch。標準または分散型の vSwitch がサポートされています。
- ハードドライブ。単一ハードディスクドライブのみがサポートされています。1台のVM 上で複数のハード ディスク ドライブはサポートされません。
- vCPU。次の vCPU 設定がサポートされています。
	- [Small Template]: vCPU X 4 (最小 4 GB の RAM の割り当てが必要)
	- [Medium Template]: vCPU X 6 (最小 16 GB の RAM の割り当てが必要)
	- [Large Template] : vCPU X 10(最小 32 GB の RAM の割り当てが必要)
- 仮想 CPU コア
- 仮想ハード ディスク領域:最小 8 GB が必要です。
- 仮想ネットワーク インターフェイス カード(VNIC)。

#### サポートされている **VMware** 機能と操作

VMware では、仮想アプリケーションを管理したり、複製、移行、シャットダウン、復帰など の操作を実行したりするためのさまざまな機能と操作がサポートされています。

これらの操作の一部では、VMの実行時状態が保存され、再起動時に復元されます。実行時状 態にトラフィック関連状態が含まれていると、実行時状態を回復または再生するときに、ユー ザコンソールに追加のエラー、統計情報、またはメッセージが表示されます。設定のみに基づ いて回復される保存状態の場合は、これらの機能と動作を問題なく使用できます。

 $\sqrt{N}$ 

vMotion、スナップショット、分散リソーススケジューラ(DRS)、vNICチーミング、SR-IOV モードなどのVMware機能がサポートされています。ただし、スナップショットからの複製は サポートされません。 注意

また、SR-IOV モードが有効な場合、vMotion、DRS、スナップショット、および vNIC チーミ ングはサポートされません。

詳細については、Cisco Catalyst 9800-CL クラウド ワイヤレス [コントローラのデータ](https://www.cisco.com/c/en/us/products/collateral/wireless/catalyst-9800-cl-wireless-controller-cloud/nb-06-cat9800-cl-cloud-wirel-data-sheet-ctp-en.html) シートを 参照してください。

VMware の機能と動作の詳細については、対応する VMware [のドキュメントを](https://www.vmware.com/support/pubs/)参照してくださ い。

## <span id="page-3-0"></span>**VM** 上でのネットワーク インターフェイスの作成

VMware vSphere クライアントで次のタスクを実行してネットワーク インターフェイスを作成 します。

#### 始める前に

この手順は、コントローラの初回インストールにのみ必要です。

- ステップ **1** VMware vSphere Client にログインします。
- ステップ **2** vSphere GUI で、[Configuration] タブをクリックします。
- ステップ **3** [Networking] 領域で、[Add Networking…] をクリックします。
- ステップ **4** [Connection Type] で、デフォルトの設定をそのままにし、[Next] をクリックします。
- ステップ **5** [Network Access] で VM の名前のいずれかを選択します。
- ステップ **6** [Next] をクリックします。
- ステップ7 [Connection Settings] で、[Network Label] フィールドに名前を入力します。
- ステップ **8** [VLAN ID (Optional)] ドロップダウン リストで [All (4095)] を選択します。
- ステップ **9** [Next] をクリックします。
- ステップ **10** [Summary] で、更新を確認し、[Finish] をクリックします。

新しく追加したネットワーク インターフェイスが [Networking] 領域で使用できるようになります。

### <span id="page-4-0"></span>仮想スイッチの **NIC** チーミングの設定

複数の物理NICを1つのチームに含めることで、仮想スイッチのネットワーク容量を増やすこ とができます。これは、NICチーミングと呼ばれます。仮想スイッチがチーム内の物理NIC間 のネットワークトラフィックを分散させる方法を配布するには、環境のニーズと能力に応じて ロード バランシングを選択します。

仮想スイッチで NIC チーミングを設定するには、VMware vSphere クライアントで次のタスク を実行します。

#### 始める前に

この手順は、NIC チーミングを設定する場合にのみ必要です。

(注) VMXNET3 は、コントローラでサポートされている仮想アダプタ タイプです。

- ステップ **1** VMware vSphere Client にログインします。
- ステップ2 [仮想スイッチ (Virtual Switches) ]に移動します。
- ステップ **3** 仮想スイッチのプロパティを表示するには、[編集(Edit)] をクリックします。
- ステップ **4** [仮想スイッチのプロパティ(Virtual switch properties)] ページの [NIC チーミング] タブに移動します。
- ステップ **5** [ロードバランシング**(LoadBalancing**)]ドロップダウンメニューから、仮想スイッチがチーム内の物理NIC 間の発信トラフィックのロード バランシングを行う方法を指定します。

仮想スイッチでは、次のオプションを設定できます。

- 発信元仮想ポート ID に基づくルート:スイッチの仮想ポート ID に基づいてアップリンクを選択しま す。
- IPハッシュに基づくルート:各パケットの送信元および宛先IPアドレスのハッシュに基づいてアップ リンクを選択します。
- 送信元 MAC ハッシュに基づくルート:送信元イーサネットのハッシュに基づいてアップリンクを選 択します。
- 明示的なフェールオーバー順序の使用:フェールオーバー検出基準を満たすアクティブなアダプタの リストから最も高い順序のアップリンクを使用します。このオプションでは、実際のロード バランシ ングは実行されません。
- ステップ **6** [ネットワークフェールオーバー検出(Network Failover detection)] ドロップダウン メニューから、フェー ルオーバー検出の方法を指定します。

仮想スイッチでは、次のオプションを設定できます。

- リンクステータスのみ:ネットワークアダプタによって提供されるリンクステータスに依存します。 このオプションは、物理スイッチの電源障害や削除されたケーブルなどの障害を検出します。
- ビーコン プロービング:チーム内のすべての NIC でビーコン プローブを送受信し、リンク ステータ スとともにこの詳細を使用してリンク障害を判別します。
- ステップ **7** スイッチにフェールオーバーを通知するには、[通知スイッチ(NotifySwitches)]ドロップダウンメニュー から [はい (Yes) ] または [いいえ (No) ] を選択します。
- ステップ **8** [フェールバック(Failback)]ドロップダウンメニューから、障害から回復した後に物理アダプタをアクティ ブ ステータスに戻すかどうかを選択します。

フェールバックが [はい (Yes)] に設定されている場合、アダプタはリカバリ後すぐにアクティブに戻りま す。デフォルトでは、フェールバック ポリシーは NIC チームで有効になっています。

フェールバックが[いいえ(**No**)]に設定されている場合、障害が発生したアダプタは、別のアクティブな アダプタに障害が発生し、交換が必要になるまで回復後は非アクティブのままになります。

- フェールオーバー順序の最初の物理 NIC で断続的な障害が発生した場合、フェールバック ポリ シーにより NIC が頻繁に更新される可能性があります。物理スイッチの MAC アドレスが頻繁に 変更されるため、アダプタがオンラインになった直後に物理ポートがトラフィックを受け入れな い可能性があります。このような遅延を最小限に抑えるために、物理スイッチで次の設定を変更 できます。 (注)
	- ESXi ホストに接続されている物理 NIC でスパニング ツリー プロトコル(STP)を無効にし ます。
	- アクセス インターフェイスとトランク インターフェイスの PortFast モードまたは PortFast ト ランク モードをそれぞれ有効にします。これにより、物理スイッチ ポートの初期化中に約 30 秒間短縮されます。

<span id="page-5-0"></span>ステップ **9** 設定を確認して、設定を適用します。

## **vSphere** を使用した **VM** でのコントローラ **OVA** の導入に 関する情報

提供されたコントローラ OVA ファイル パッケージを使用して、コントローラを VM に導入で きます。

VMware vSphere クライアント、VMware OVF ツール、または共通の OVF ツール(COT)を使 用して、OVA を導入できます。

#### 制限事項および要件

OVA パッケージを VM に導入する場合は、次の制限事項が適用されます。

- 仮想 CPU 設定を変更した場合は、コントローラをリブートする必要があります。RAM 割 り当ての変更では、コントローラをリブートする必要ありません。
- OVA を導入する場合、VM には、OVF 環境ファイル用に 1 台と .iso ファイル用に 1 台の 2 台の仮想 CD/DVD ドライブが必要です。

### **vSphere** を使用した **VM** でのコントローラ **OVA** ファイルの導入

VMware vSphere クライアントで次のステップを実行します。

提供されたコントローラ OVA ファイルパッケージを使用して、コントローラを VM に導入で きます。

VMware vSphere クライアント、VMware OVF ツール、または共通の OVF ツールを使用して、 OVA を導入できます。

#### 始める前に

- 仮想CPU設定を変更した場合は、コントローラをリブートする必要があります。ただし、 RAM 割り当ての変更では、コントローラをリブートする必要ありません。
- OVA を導入する場合、VM には、OVF 環境ファイル用に 1 台と .iso ファイル用に 1 台の 2 台の仮想 CD/DVD ドライブが必要です。
- ネットワーク インターフェイスが正しく設定されていることを確認します。
- ステップ **1** VMware vSphere Client にログインします。
- ステップ **2** vSphere クライアントのメニューから、 [File] > [Deploy OVF Template] を選択します。
- ステップ **3 OVA** ウィザードで、導入するコントローラの OVA の送信元を選択します。 [OVF Template Details] ウィンドウに OVA に関する情報が表示されます。
- ステップ **4** [Next] をクリックします。
- ステップ **5** [Name and Location] フィールドで、VM の名前を指定し、[Next] をクリックします。
- ステップ **6** [Next] をクリックします。
- ステップ **7** [Deployment Configuration] で、ドロップダウンリストから必要なプロファイルを選択します。
- ステップ **8** [Disk Format] で、デフォルトの設定([Thick Provision Lazy Zeroed])をそのままにし、[Next] をクリック します。
- ステップ **9** [Network Mapping]ドロップダウンリストで、宛先ネットワークに1つ以上の仮想ネットワークインター フェイスカード(vNIC)を割り当てます。一意のインターフェイスに各ネットワークを接続します。次 のマッピングをお勧めします。
- GigabitEthernet 1 からデバイス管理インターフェイス:アウトオブバンド管理ネットワークにマッピ ングします。
- GigabitEthernet 2 からワイヤレス管理インターフェイス:AP とサービスに到達するネットワークに マッピングします。通常、このインターフェイスは複数の VLAN を伝送するトランクです。
- GigabitEthernet 3 から高可用性インターフェイス:SSO のピアツーピア通信用の別のネットワークに マッピングします。
- ステップ **10** [Ready to Complete] で、すべての導入設定を確認します。
- ステップ **11** [Finish] をクリックして OVA を展開します。

コントローラ VM が左側のパネルに表示されます。

<span id="page-7-0"></span>ステップ **12** VM の電源を自動的に投入するには、[Power On] をクリックします。

### **VM** の基本プロパティの編集

VMware vSphere クライアントで次のタスクを実行します。

- ステップ **1** VMware vSphere Client にログインします。
- ステップ **2** vSphere GUI で、[Configuration] タブをクリックします。
- ステップ **3** [Networking] 領域で、新しく追加したネットワーク インターフェイスの [Properties] をクリックします。
- ステップ **4** [Edit] をクリックしてネットワーク インターフェイスのプロパティを表示します。
- ステップ **5** [Security] タブをクリックします。
- ステップ **6** オンになっている VM 名をオフにします。
- ステップ **7** [Promiscuous Mode] で、次のタスクを実行します。

デフォルトでは [Promiscuous Mode] は [Reject] に設定されています。

- 無差別モードは、vSphere ESXi の仮想スイッチまたはポートグループ レベルで定義できるセキュ リティポリシーです。このモードを使用しないと、タグ付けされたトラフィックが適切にフロー しません。 (注)
- チェックボックスをオンにします。
- ドロップダウン リストで [Accept] を選択し、このスイッチを通じて送受信されるトラフィックを表示 します。
- (注) [Forged Transmits] も [Accept] に設定されていることを確認します。

ステップ **8** [OK] をクリックした後、[Close] をクリックします。

### <span id="page-8-0"></span>**VMware ESXi** 用の **SR-IOV** の設定

### **SR-IOV** で推奨されるソフトウェアバージョン

表 **<sup>1</sup> :** サポートされている **NIC** タイプの一覧

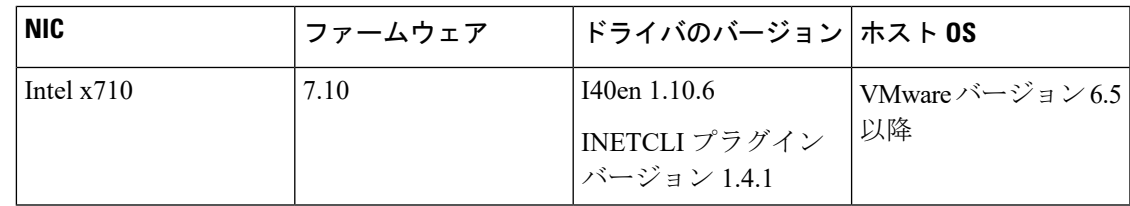

### インターフェイスでの **SR-IOV** モードの設定

ステップ **1** ポートなしでポートグループを作成します。

- ステップ **2** ダミーの仮想スイッチを作成し、手順 **1** で作成したポートグループをこのスイッチに接続します。
- ステップ **3** [Host] > [Manage] > [Hardware] で、x710 PCI デバイスポートの SR-IOV を有効にします。

(注) 最大のパフォーマンスを得るために、ポートあたり 1 つの VF が作成されます。

ステップ **4** eWLC インスタンスを作成します。ネットワークアダプタを追加するときに、次の手順を実行します。

- **1.** 作成したポートグループに [Network Adapter] を選択します。
- **2.** SR-IOV パススルーとして [Adapter Type] を選択します。
- **3.** SR-IOV が有効になっているポートにマッピングされるように、[Physical Function] を選択します。
- **4.** [Guest OS MTU Change] を [Allow] に設定します。
- **5.** [保存(**Save**)] をクリックします。

### 信頼モードの有効化とスプーフィングチェックの無効化

GUI から ESXi への SSH を有効にするには、次の手順を実行します。

- ステップ **1** [Host] > [Actions] > [Services] > [Enable SSH] の順に選択して移動します。
- ステップ **2** [SSH] を [ESXi] に設定します。

スプーフィングチェックを無効にするには、次の手順を実行します。

コントローラのブート中に、次のコマンドを使用して信頼モードとスプーフィングチェックを設定します。

**esxcli intnet sriovnic vf set -t on -s off -v** *<vf-id> -n <physical\_port\_name>*

ここで、各変数は次のように定義されます。

*<physical\_port\_name>* は、VM が関連付けられている SR-IOV ポートです。

*<vf-id>* は、VM インスタンスに割り当てられた VF ID です。

#### サンプル出力:

[root@localhost:~] esxcli intnet sriovnic vf set -t on -s off -v 0 -n vmnic6

VFIDがコントローラに割り当てられているかどうかを確認するには、**/var/log**にある**vmkernel.log** ファイルを確認します。 (注)

#### **SR-IOV** 永続設定の構成

上記の方法で設定された SR-IOV 設定は、リブート後は保持されません。この問題を解決する には、ホストのリブート時に自動的に有効になるサービスとして上記の設定を実行します。

- ステップ **1** ファームウェアバージョン 7.0 およびドライババージョン 1.8.6 以前のバージョンのファームウェアとドラ イバでは、ブート時に VM のロードを停止して信頼モードの有効化とスプーフィングチェックの無効化を 実行する必要があります。
- ステップ **2** ファームウェアバージョン 7.10 およびドライババージョン 1.10.6 以降のバージョンのファームウェアとド ライバでは、信頼モードとスプーフィングチェックの設定が永続化されていることを確認した後で、次の コマンドを入力します。

**esxcli system module parameters set -a -p max\_vfs=1,1,1,1 -m i40en**

**esxcli system module parameters set -m i40en -p trust\_all\_vfs=1,1,1,1**

### **SR-IOV** ドライバとファームウェアバージョンの確認

次のコマンドを使用して NIC を確認できます。

#### **esxcli network nic list**

[root@localhost:~] **esxcli network nic list**

Name PCI Device Driver Admin Status Link Status Speed Duplex MAC Address MTU Description

------- ------------ ------ ------------ ----------- ----- ------ ----------------- ---- ---------------------------------------------------------

vmnic6 0000:87:00.0 i40en Up Up 10000 Full 3c:fd:fe:ee:ce:d8 1500 Intel Corporation Ethernet Controller X710 for 10GbE SFP+

vmnic7 0000:87:00.1 i40en Up Down 0 Half 3c:fd:fe:ee:ce:d9 1500 Intel Corporation Ethernet Controller X710 次のコマンドを使用して、特定のインターフェイスのパラメータを表示できます。 **esxcli network nic get -n vmnic6** [root@localhost:~] **esxcli network nic get -n vmnic6** Advertised Auto Negotiation: true Advertised Link Modes: Auto, 1000BaseSR/Full, 10000BaseSR/Full Auto Negotiation: true Cable Type: FIBRE Current Message Level: 0 Driver Info: Bus Info: 0000:87:00:0 Driver: i40en Firmware Version: 7.10 0x80006471 1.2527.0 Version: 1.10.6 [root@localhost:~] esxcli intnet sriovnic vf get -n vmnic6 VF ID Trusted Spoof Check ----- ------- ----------- 0 true false

次のコマンドを使用して、プロセッサ、メモリ、vNIC、ハイパーバイザ、およびスループット プロファイルの詳細を確認できます。

Device # **show platform software system all** Controller Details: ================= VM Template: medium Throughput Profile: high AP Scale: 3000 Client Scale: 32000 WNCD instances: 3 Processor Details ================ Number of Processors : 9 Processor : 1 - 9 vendor\_id : GenuineIntel cpu MHz : 2593.748 cache size : 4096 KB Crypto Supported : Yes model name : Intel Core Processor (Haswell, IBRS) Memory Details ============== Physical Memory : 16363364KB VNIC Details ============ Name Mac Address Driver Name Status Platform MTU

Device # **show platform software system all**

```
GigabitEthernet1 3cfd.fede.ccbc net_i40e_vf DOWN 1522
GigabitEthernet2 3cfd.fede.ccbd net i40e vf DOWN 1522
Hypervisor Details
 ===================
Hypervisor: VMWARE
Manufacturer: VMware, Inc
Product Name: VMware Virtual Platform
Serial Number: VMware-42 06 f0 d7 62 6a fd 6d-75 0e cc 81 5d ce ac 71
UUID: 0E3546DD-DE6E-400D-9B3D-025215519CB8
image_variant :
```

```
Boot Details
===================
Boot mode: BIOS
Bootloader version: 1.1
```
Intel NIC のファームウェアに関する詳細については、以下を参照してください。

<https://downloadcenter.intel.com/product/82947/Intel-Ethernet-Controller-X710-Series>

Intel および Cisco NIC のドライバに関する詳細については、以下を参照してください。

[https://www.vmware.com/resources/compatibility/](https://www.vmware.com/resources/compatibility/detail.php%3FdeviceCategory%3Dio%26productid%3D37996) [detail.php%3FdeviceCategory%3Dio%26productid%3D37996](https://www.vmware.com/resources/compatibility/detail.php%3FdeviceCategory%3Dio%26productid%3D37996)

Cisco NIC のファームウェアに関する詳細については、以下を参照してください。

[https://www.cisco.com/c/en/us/support/servers-unified-computing/ucs-c-series-rack-servers/](https://www.cisco.com/c/en/us/support/servers-unified-computing/ucs-c-series-rack-servers/tsd-products-support-series-home.html) [tsd-products-support-series-home.html](https://www.cisco.com/c/en/us/support/servers-unified-computing/ucs-c-series-rack-servers/tsd-products-support-series-home.html)

## <span id="page-11-0"></span>**ISO** イメージを使用したコントローラ用の **VM** の作成

次の手順で、VMware vSphere を使用したコントローラの導入方法に関する一般的なガイドラ インを示します。ただし、実行する必要がある正確なステップは、VMware 環境と設定の特性 に応じて異なる場合があります。

#### 始める前に

vSphere クライアントがマシンにインストールされていることを確認します。

- ステップ **1** VMware vSphere Client にログインします。
- ステップ **2** vSphere クライアントのメニューで、[File] > [New] > [Virtual Machine] を選択します。
- ステップ **3** [Create New Virtual Machine] ウィンドウで、[Custom] を選択し、[Next] をクリックします。
- ステップ **4** VM の名前を入力し、[Next] をクリックします。
- ステップ **5** VM ファイルに [Datastore] を選択して、[Next] をクリックします。
- ステップ **6** [Virtual Machine Version] を選択し、[Next] をクリックします。
- ステップ **7** [Guest Operating System] ウィンドウで [Other] を選択し、[Version] ドロップダウン リストから [Other (64 -bit)] をバージョンとして選択し、[Next] をクリックします。
- ステップ **8** [CPU] の下で、次の設定を選択します。
	- 仮想ソケット(仮想 **CPU**)の数

#### • ソケットあたりのコア数

ソケットごとのコアの数は、選択されている仮想ソケットの数に関係なく、常に[1]に設定する必要があ ります。たとえば、4 vCPU 設定のコントローラは、4 つのソケットおよびソケットあたり 1 のコアで設 定する必要があります。

仮想 CPU のサポート対象数と、それに対応するRAM の必要な割り当ては導入するプロファイルによっ て異なります。

- ステップ **9** [Memory] で、プロファイルのサポート対象のメモリ サイズを設定し、[Next] をクリックします。
- ステップ10 [Network] で、導入するプロファイルに基づいて2つ (HA が必要な場合は3つ)の vNIC を割り当てま す。
	- a) [How many NICs do yo want to connect?] ドロップダウン リストで、接続する vNIC の数を選択します。
	- b) [Network] ドロップダウン リストで、vNIC を選択します。

(vNIC ごとに異なるネットワークを選択します)

- 2 または3つのインターフェイスを追加することをお勧めします(デバイス管理に1つ、 ワイヤレス管理 に 1 つ、HA を設定する場合は HA に 1 つ)。 (注)
- c) [Adapter] ドロップダウン リストからアダプタ タイプとして [VMXNET3] を選択します。
- d) すべての vNIC を選択して電源投入時に接続します。
- e) [Next] をクリックします。
- ステップ **11** [SCSI Controller] ウィンドウで、[SCSI Controller] に [VMware Paravirtual] を選択し、[Next] をクリックし ます。
- ステップ **12** [Create a Disk] ウィンドウで、次の値を選択します。
	- [Capacity]:ディスク サイズ。8 GB のディスクをお勧めします。
	- [Disk Provisioning]:[Thick Provision Lazy Zeroed] または [Thick Provision Eager Zeroed] のいずれかを 選択します。
	- [Location]:仮想マシンを持つストア。
- ステップ **13** [Next] をクリックします。
- ステップ **14** [Advanced Options] ウィンドウで、[Virtual Device Node] を選択し、[Next] をクリックします。
- ステップ **15** [Finish] をクリックします。
- ステップ **16** 新たに作成したインスタンスに移動して右クリックし、[Edit Settings] を選択します。
- ステップ **17** [Hardware] タブで、[CD/DVD Drive] をクリックします。
	- a) [Datastore ISO File] オプションとして、VM のブート元のデバイスタイプを選択します。データスト ア上の .iso ファイルの場所を参照します。コントローラ ISO ファイルが選択されていることを確認 します。
	- b) [Device Status] 領域で、[Connect at power on] チェックボックスをオンにします。

ステップ **18** [OK] をクリックします。

これで、VMが設定され、ブートする準備が整います。VMの電源投入時にコントローラがブートされま す。

### <span id="page-13-0"></span>コントローラの電源投入

コントローラを起動するには、次のステップを実行します。

- ステップ **1** vSphere クライアントから仮想スイッチを選択します。
- ステップ **2** VM を選択し、[Power On] をクリックします。 VM が起動プロセスを開始します。VM が起動すると、コントローラはブート プロセスを開始します。